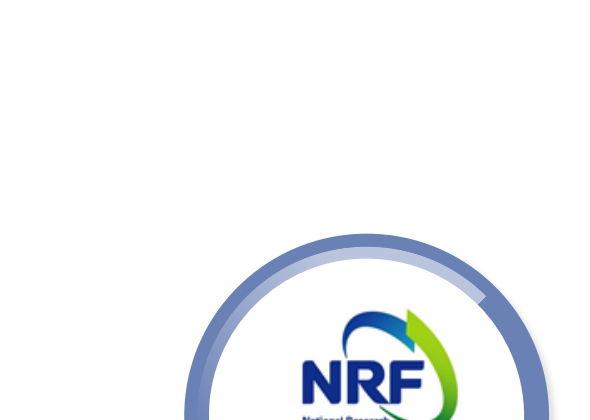

한국연구재단

# 주관연구기관 승인 매뉴얼

2018년 인문사회분야 학문후속세대

(시간강사지원사업)

페이지

## 목 차

### 주관연구기관 승인 주요사항 (p.1)

- 연구사업통합지원시스템 접속방법 (p.3)  $\bullet$
- 주관연구기관 담당자 모니터링 기능 (p.6)  $\bullet$
- 승인 및 승인취소기능 안내 (p.8)  $\bullet$
- 주관연구기관 담당자 반려 기능 안내 (p.9)  $\bullet$

### 1. 주관연구기관 승인 주요사항

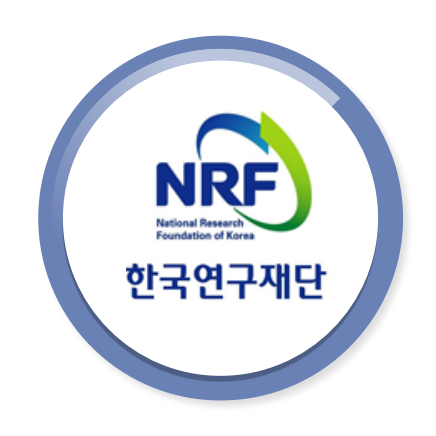

### 1. 주관연구기관 승인 주요사항

□ 신청기간

연구자 신청**: '18.06.04.(**월**) 14:00 ~ 06.14.(**목**) 18:00**까지 주관기관 확인: '18.06.04.(월) 14:00 ~ 06.21.(목) 18:00까지 ※ 연구자가 제출을 완료하면 연구사업통합지원시스템에서 승인

□ 연구자 제출자료 확인 및 승인

- 1. **연구계획서**, **개인정보활용동의서** (**지정양식**, **온라인 파일 탑재**)
	- **연구사업통합지원시스템** https://ernd.nrf.re.kr**에 연구자가 제출한 연구계획서 검토 후 시스템에서 온라인 승인**

1

- 2. **온라인 신청 내용 및 연구계획서**, **개인정보활용동의서 등의 서류를 제출받습니다**.
	- **위 증빙자료는 연구자가 온라인으로 탑재하지 않고**, **신청기관 사업비 중앙관리 부서** (**산학협력단 등**)**에만 제출하는 자료이므로 검토 후 이상이 없는지 반드시 확인해야 합니다**. (**추후 재단 요청시 관련자료 제출해야 합니다**.)
	- ※ **연구자 연구업적과 관련해서 시스템에서 확인한 업적과 연구자의 실제 업적이 동일한지 확인하세요**.

## 2. 연구사업통합지원시스템 (ERND) 접속방법

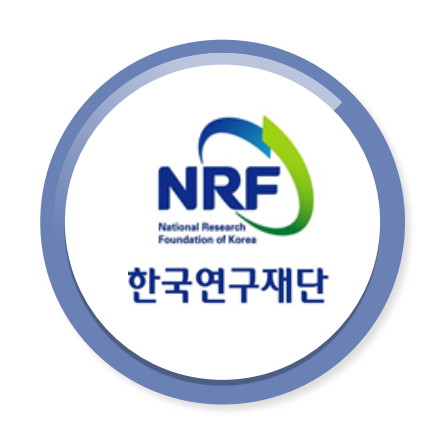

## 2. 연구사업통합지원시스템 접속방법(1)

### 연구사업통합시스템(ERND) 접속방법 : 아래 2가지 방법 중 1개 택하여 접속

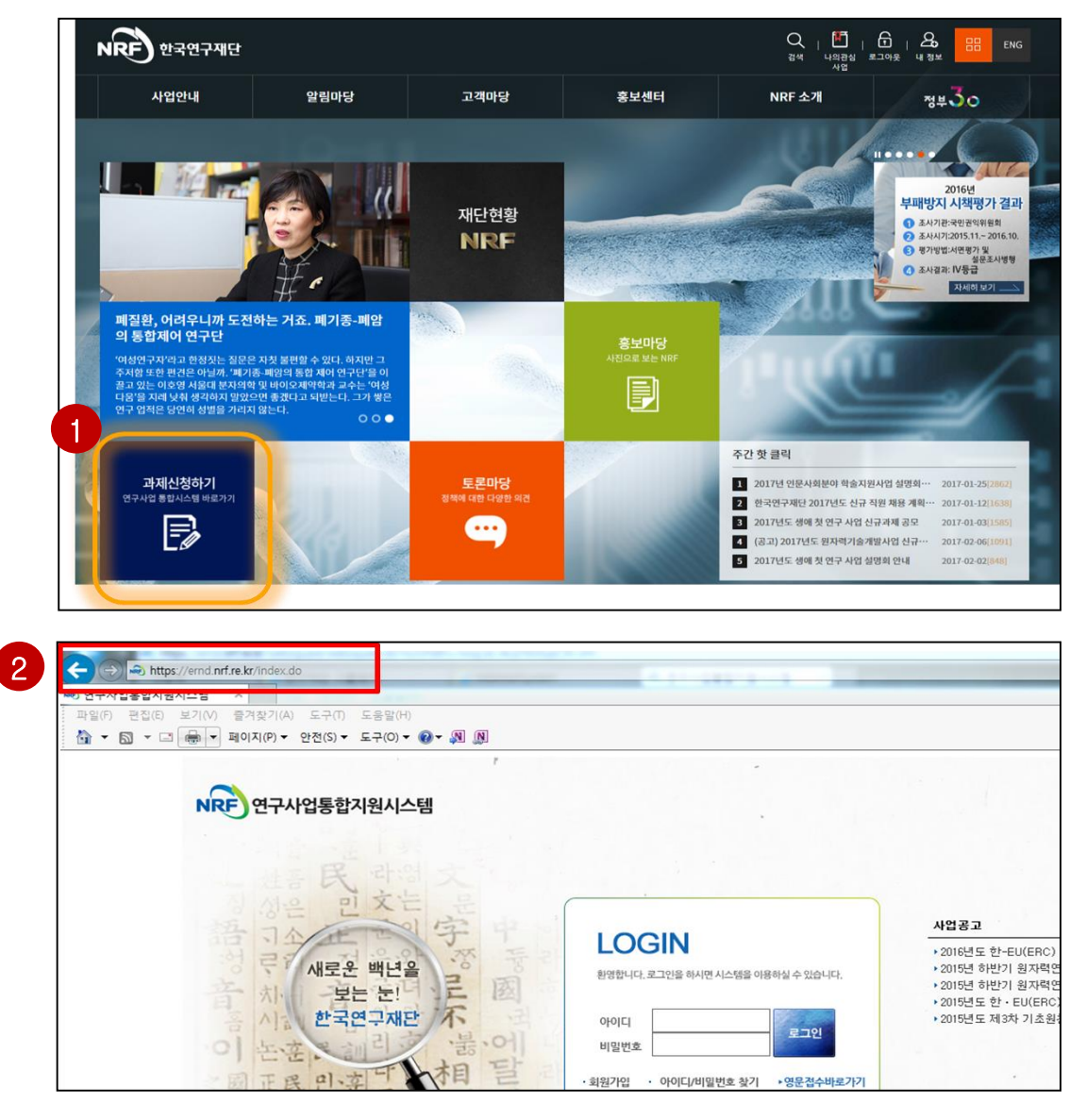

#### 안 내 글

- 인터넷 주소창에 [http://www.nrf.re.kr](http://www.nrf.re.kr/) 을 입력하여, 한국연구재단 홈페이지 접속 후 메인화면의 '과제신청하기(연구사업통합시스템 바로가기)' 을 클릭하여 접속 합니다. 1
- 인터넷 주소창에 [https://ernd.nrf.re.kr](https://ernd.nrf.re.kr/) 을 입력하여 직접 연구사업통합 시스템에 접속합니다. 2

## 2. 연구사업통합지원시스템 접속방법(2)

### 연구사업통합시스템(ERND) 로그인

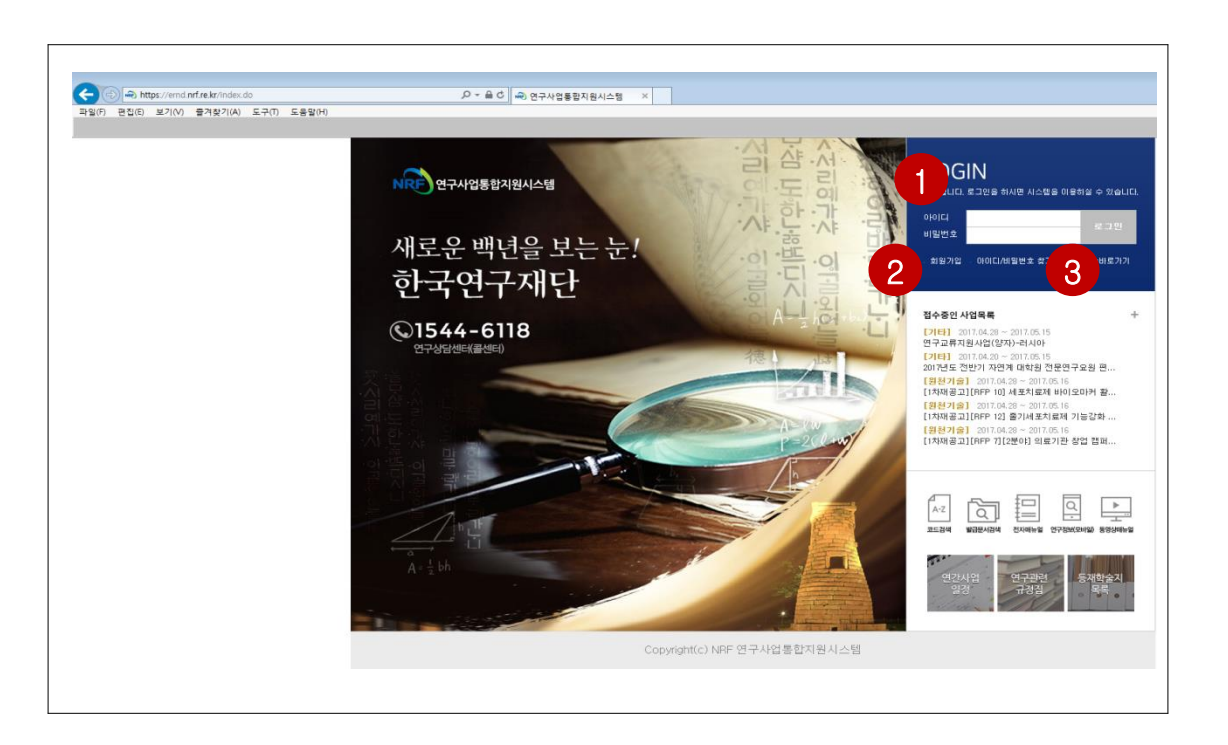

#### 안 내 글

1 2 로그인 : 기존에 등록한 회원 아이디 및 비밀번호를 입력 후 'LOGIN' 버튼을 클릭하여 로그인 합니다. 회원가입 : 한국연구재단에 회원가입이 되지 않은 이용자께서는 회원가입 후 이용하실 수 있습니다.

8 ID/PW 찾기 : 기존에 등록한 회원에 대한 아이디 및 비밀번호를 조회합니다.

## 3. 주관연구기관 담당자 모니터링 기능

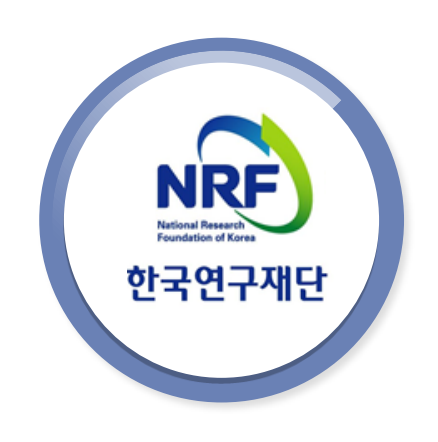

5 스크롤을 오른쪽으로 넘기면 됩니다.

❶ "접수" 탭 클릭 2 "접수승인" 클릭 3 4 사업년도에 "2018" 선택, 사업분류에 "[S1]학술인문사회사업" 선택 후 검색 해당 과제명을 클릭하면 연구자가 시스템에 입력한 정보조회가 가능합니다. ※ 연구자가 시스템에 직접 입력한 정보와 연구계획서 파일의 정보가 일치하는지 반드시 확인하고 일치하지 않는 경우 연구자에게 연락하여 수정을 요청하세요.

안 내 글

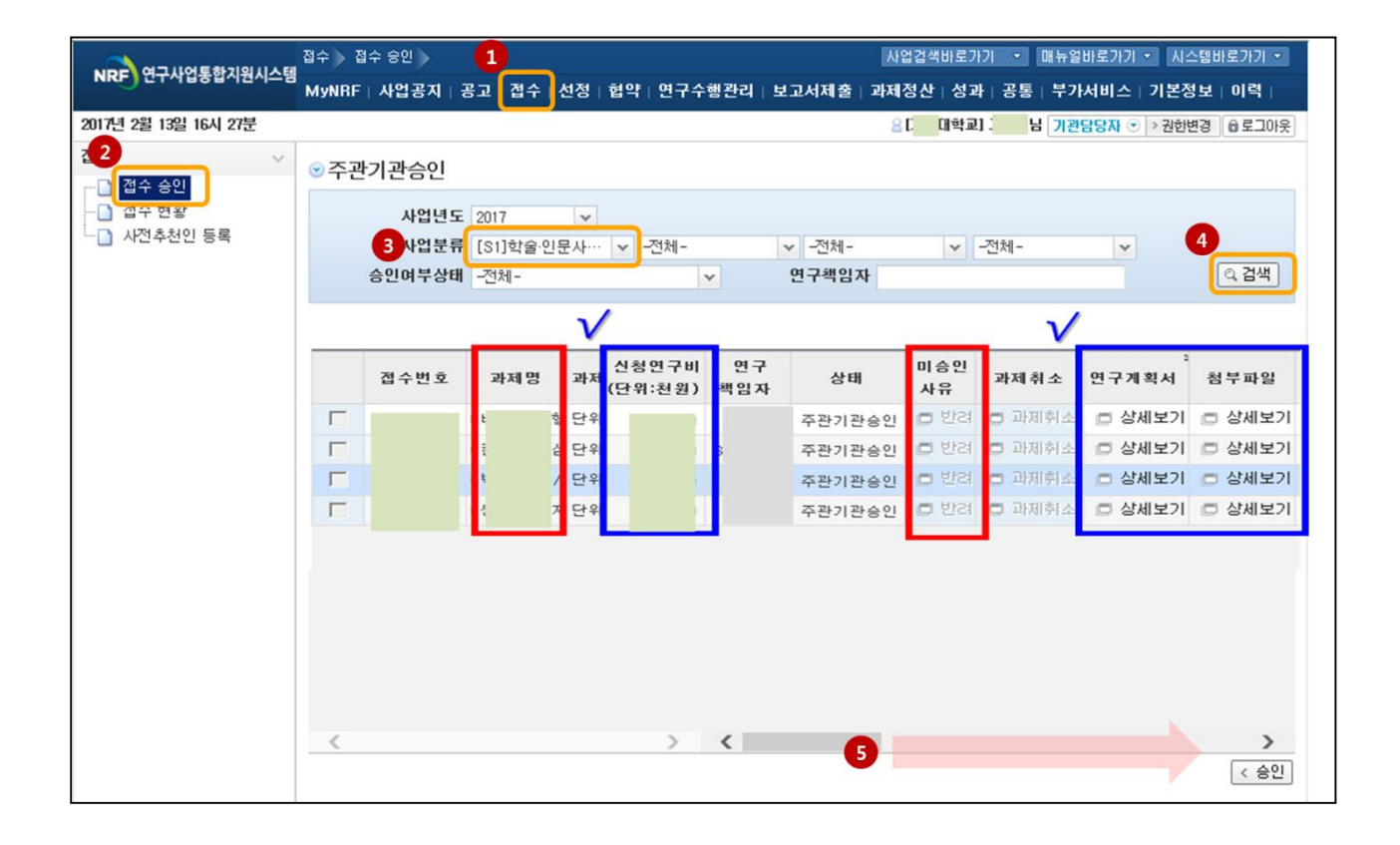

## 4. 승인 및 승인취소 기능 안내

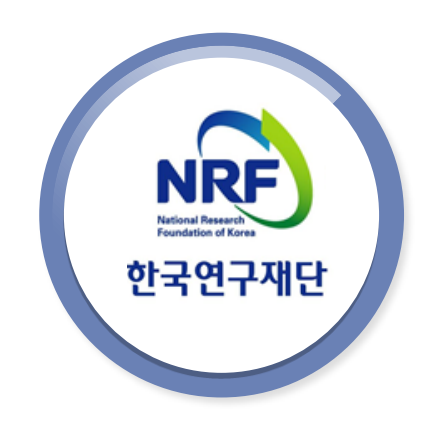

## 4. 승인 및 승인취소 기능 안내

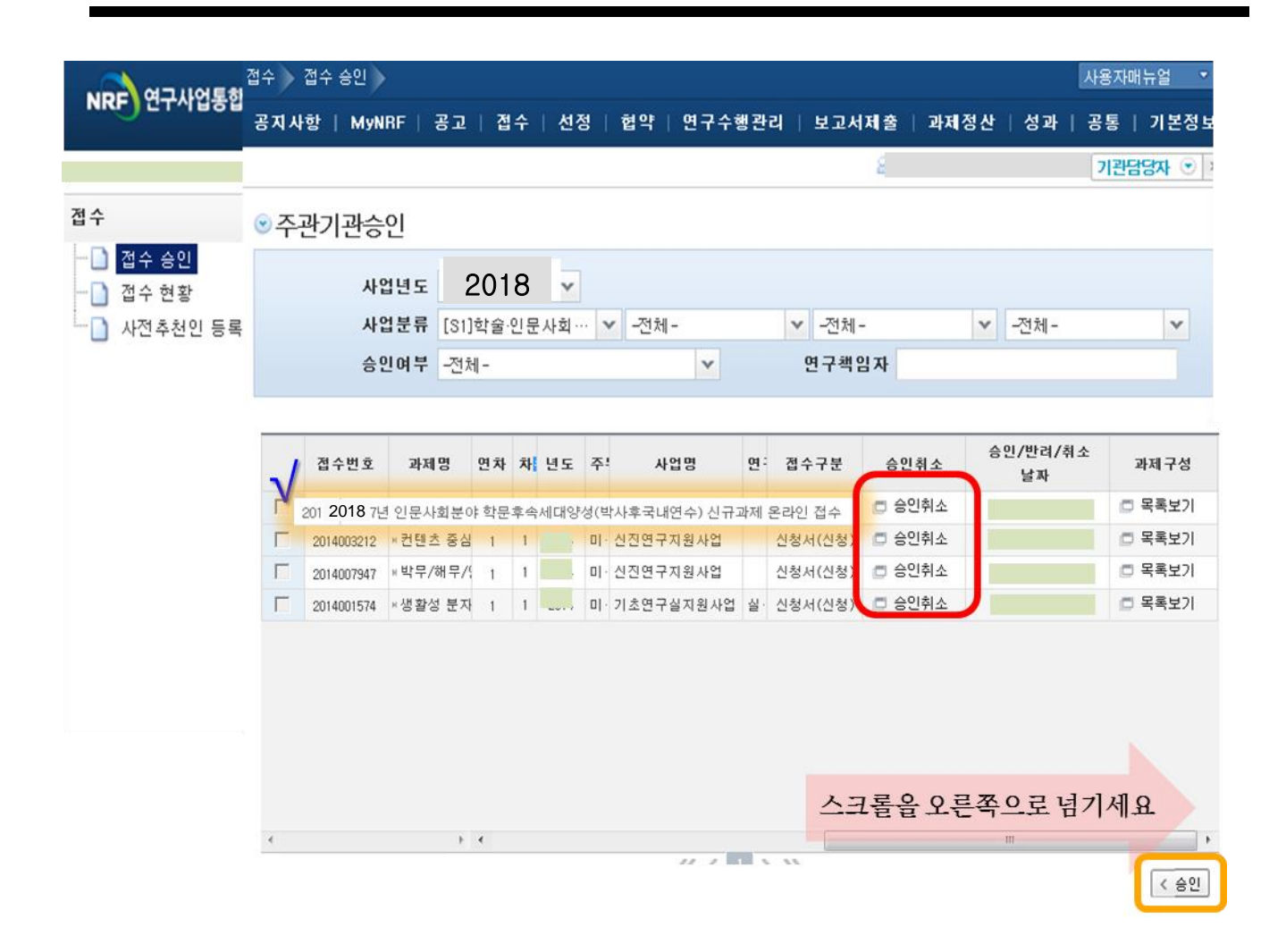

#### 안 내 글

- **▶주관연구기관에서는 연구자가 신청 완료한 연구계획서 및 기타파일을 확인 후 이상이 없으면 접수과제를 체크하고 승인버튼을 클릭합니다.**
- **▶연구자 접수기간 중, 연구자가 접수완료한 과제에 대하여 수정사항 발생 시 승인처리 된 과제는 연구자 수정이 되지 않습니다.**
- **▶ 따라서, 주관연구기관 승인처리 후 수정이 필요한 경우, 주관연구기관 담당자가 [승인처리]를 클릭 후 과제를 [반려]까지 클릭해야 연구자가 수정이 가능합니다.**  ※ 주관연구기관 담당자가 승인취소를 클릭하면 연구자 수정이 가능합니다**.**

### 5. 주관연구기관 담당자 반려 기능

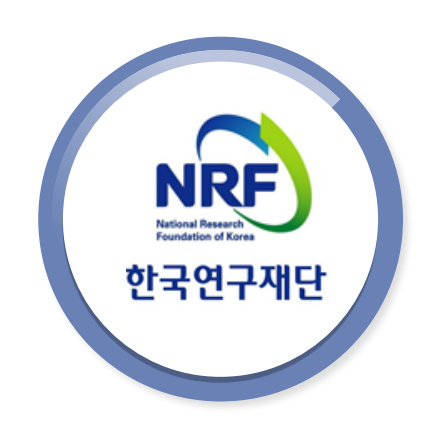

## 5. 주관연구기관 담당자 반려 기능

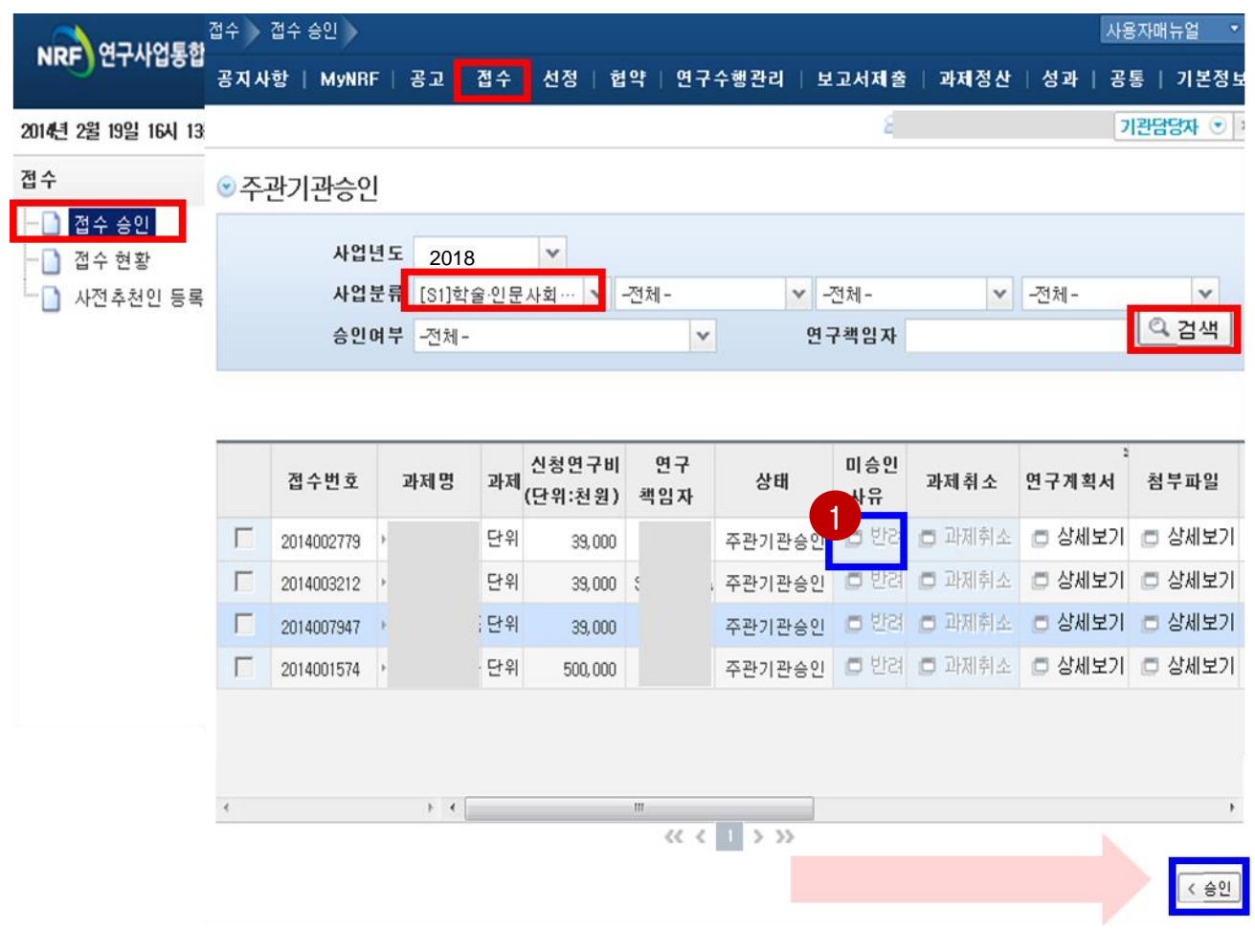

안 내 글

▶ 접수완료 된 과제에 문제가 있거나, 연구책임자가 수정을 목적으로 '반려'를 요청하면 ← 의 '반려'를 클릭하여 반려사유를 입력합니다. ※ 접수 미완료된 과제는 반려처리 되지 않음 **▶ 연구자 신청 마감시점에 임박하여 접수내용 중 불가피한 수정사항이 있는 경우**, 무리하게 반려 및 수정을 진행하시지 마시고, **연구자 접수 마감 후 주관연구기관 확인일**(14**일**~21**일**)**에 반려 및 접수내역 수정 후**, **주관연구기관 승인을 진행**하시기 바랍니다. 연구자 접수완료 주관연구기관 반려 수정완료 후 승인요청 주관연구기관 승인 ▶ **주관연구기관 승인기간이 지나면** '접수승인'에서는 과제조회가 안되고 '**접수현황' 에서 조회가 가능**합니다.